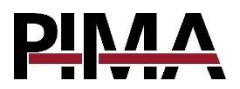

# **User Programming Guide**

## for the *FORCE* and *VISION* Alarm Systems

#### **Table of Contents**

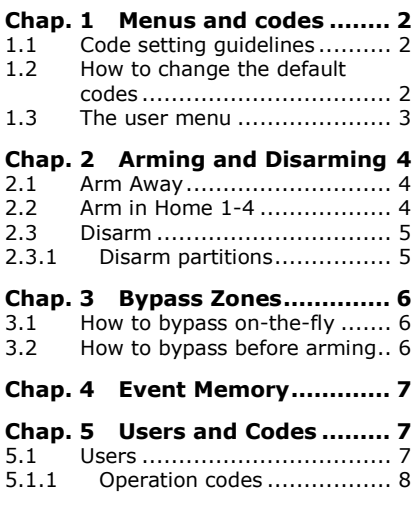

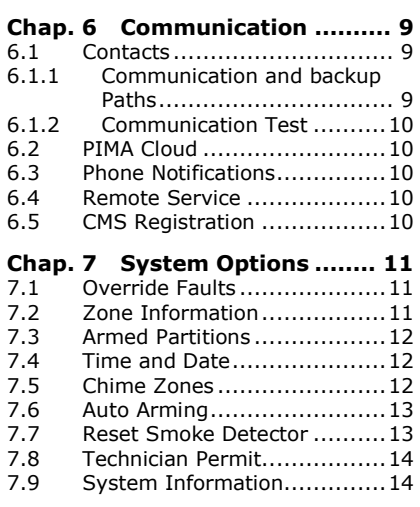

#### **Default Codes**

Master User: 5555 Master Technician: 1234

#### **Signs in this guide**

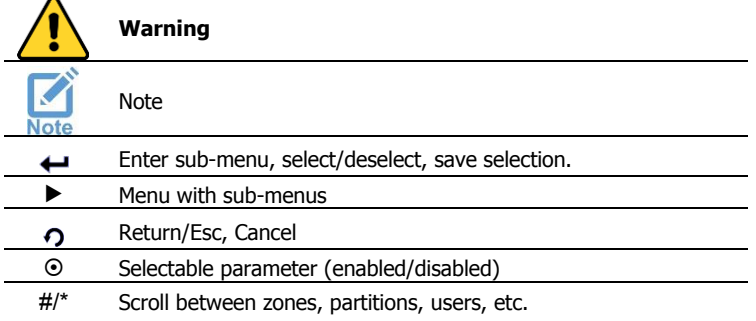

11 May Sun 08:12 Master Code:-- Technician Code:--

Press to Exit

## <span id="page-1-0"></span>**Chap. 1 Menus and codes**

The *FORCE* and the *VISION* alarm systems have two separate menus - User and Technician with a Master code for each. The Master User code can set all the user parameters. Other user codes can be restricted by user permissions. The Master Technician can set the technician parameters.

Programming the alarm system can be done using an LCD keypad (KLT/KLR500), or via the *PIMAlink 3.0* app $^1$ .

### <span id="page-1-1"></span>1.1 Code setting quidelines

Note the following, when setting codes:

- All codes are made of 4-6 digits, except the Quick Arm (2-digit) code.
- Codes cannot start with the digits of other defined code, including the Quick Arm twodigit code. For example, a five-digit user code cannot start with the digits of a four-digit user code.
- Codes cannot be revealed or restored in any way, only replaced with a new one.
- The codes 1234 and 5555 are reserved

### <span id="page-1-2"></span>1.2 How to change the default codes

When you enter the user menu for the first time, you must change the default Master codes. This is usually done by the installer of the alarm system.

Do as follows to change the codes:

- 1. In the main screen, press 5555: the code-setting screen is displayed<sup>2</sup>.
- 2. Press  $\leftrightarrow$  the curser moves to the right of the *Maser Code*.
- 3. Enter a new 4-6 digit code.

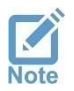

*Keep the code in a safe place.*

- 4. Press  $\leftrightarrow$  the code is saved and the curser moves back to the left.
- 5. If only the Master code field is displayed, press  $\Omega$  to save and return to the main screen.
- 6. If the *Technician Code* field is displayed, repeat the above steps and enter a new 4-6 digit Technician code. Keep the code in a safe place.
- 7. Press  $\leftrightarrow$  the code is saved.
- 8. Press  $\Omega$  to return to the main screen.
- 9. Set the system time see section [7.4,](#page-11-1) on page [12.](#page-11-1)

 $<sup>1</sup>$  Ver. 3.2 and higher</sup>

<sup>&</sup>lt;sup>2</sup> In some versions, only the Master code is displayed.

### <span id="page-2-0"></span>1.3 The user menu

The user menu includes the users and contacts settings, and some system parameters. As mentioned before, the Master user can enter all the sub-menus of the User menu and set every parameter. The access of other users can be restricted, using user permissions.

To enter the user menu, do as follows:

- 1. Enter the Master code, **or**
- 2. Press the menu key  $\blacksquare$  on an LCD keypad and enter a user code (you must have a permission to enter the menu - see section [5.1,](#page-6-2) on page [7\)](#page-6-2).

Navigate in the menus as follows:

- $\bullet$  Press  $\leftrightarrow$  to select, save, or enter a sub-menu.
- Press  $\Omega$  to exit a sub-menu without saving (except in the Keypad Settings screen).
- Press the upwards and downwards  $\wedge$   $\vee$  arrows to scroll.
- Press # to scroll to the next screen (where relevant).

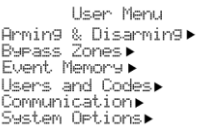

## <span id="page-3-0"></span>**Chap. 2 Arming and Disarming**

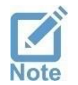

*From here onwards, in addition to the Master code you can use any user code with the required permissions.*

### <span id="page-3-1"></span>2.1 Arm Away

Arming Away is used when the premises is left vacant and all the detectors are armed. Before you arm, check that the message "Ready to Arm" is displayed - if open zones are displayed, see [Chap. 3,](#page-5-0) on page [6;](#page-5-0) if faults are displayed, see section [7.1,](#page-10-1) on page [11.](#page-10-1)

The arm *Away* options are listed below.

- 1. Press and hold the  $\triangle$  key, until the keypad sounds a long beep; the alarm system is immediately armed, while the *Exit Delay* starts running, and the keypad sounds beeps and displays a progress bar timer. During the delay, passing through delayed zones will not trigger the alarm, and will allow you to leave the premises.
- 2. Enter a user code the alarm system is immediately armed.
- 3. You can also arm via the menu: press  $\Xi$ , enter a *User code* and scroll to *Arming &* Disarming  $\rightarrow$  Arm Away.

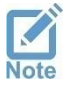

*The technician can set the siren to sound beeps, to indicate on arming and disarming.*

### <span id="page-3-2"></span>2.2 Arm in Home 1-4

The Home 1-4 arming modes are used in defined parts of the premises - floors, separate rooms, perimeter detectors, etc. - when it is partially occupied, or during nighttime. As the alarm system is armed in one of these modes, only the *Home* mode zones (detectors) are armed, while all the other zones are bypassed; triggering an armed zone sets off the alarm, while people can stay in the zones that are not armed at the same time.

The technician can define up to four different *Home* modes.

The arm in *Home 1-4* options are listed below.

- 1. To arm in *Home 1*, press and hold the  $\hat{\Omega}$  key, until the keypad sounds a long beep. To arm in Home 1-4, press and hold the 1-4 keys; the Home zones are immediately armed. while the Exit Delay **Error! Bookmark not defined.** starts running, and the keypad displays a progress bar timer. During the delay, you can stay in delayed zones, without setting off the alarm<sup>Error!</sup> **Bookmark not defined.**. Entering an instant zone will set off the alarm (depends on the technician's system settings).
- 2. Press the  $\Omega$  key and enter a user code the alarm system is immediately armed in Home 1.
- 3. You can also arm via the menu: press  $\blacksquare$ , enter a *User code* and scroll to Arming & Disarming  $\rightarrow$  Arm in Home 1-4.

### <span id="page-4-0"></span>2.3 Disarm

To disarm the alarm system, enter a user code; if the alarm system is not disarmed, the user may not have a disarming permission, or is out of its disarming window of time (see section [5.1,](#page-6-2) on page [7\)](#page-6-2). If you enter the Master code, press Arming & Disarming  $\rightarrow$  Disarm.

#### <span id="page-4-1"></span>2.3.1 Disarm partitions

When partitions are in use, a user can only disarm the partitions to which they are allocated. When disarming via a keypad, the keypad must also be allocated to the same partition/s (when disarming using the *PIMAlink 3.0* app, there is no such limit).

For example: a user that is allocated to partitions no. 2, 3 and 4, disarms the alarm system in a keypad that is allocated to partitions no. 1, 4, and 6. As a result, only partition no. 4 will be disarmed, being the only partition that both the user and the keypad are allocated to.

## <span id="page-5-0"></span>**Chap. 3 Bypass Zones**

Open zones - doors, windows, moving objects - must be closed, or you cannot arm the alarm system without triggering the alarm. You do have an option to bypass the open zone and arm the system (see the next warning). Bypassing is a one-time operation and time limited - a bypassed zone is automatically un-bypassed as the alarm system is disarmed.

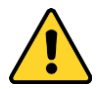

- *A bypassed zone does not trigger the alarm when opened, and can breach the security of the premises.*
- *Bypass a zone only when it cannot be closed. If the problem persists, consult a technician.*

### <span id="page-5-1"></span>3.1 How to bypass on-the-fly

To bypass an open zone while arming the alarm system, do as follows.

- 1. Enter a user code; if you enter the Master code, press Arming & Disarming  $\rightarrow$  Arm Away/Home.
- 2. The *Zone Bypass* screen is displayed press  $\leftrightarrow$  to bypass the open zone/s. The exit delay starts running immediately and when elapsed, the system is armed.

#### <span id="page-5-2"></span>3.2 How to bypass before arming

#### *User Menu Bypass Zones*

To bypass an open zone some time before arming, do as follows.

- 1. Press  $\Xi$ , enter a *User code*  $\rightarrow$  *Bypass Zones*  $\rightarrow \leftarrow$ .
- 2. Press  $\leftrightarrow$  to bypass the zone.
- 3. If there are other open zones press  $#$  to scroll and bypass them.
- 4. Press  $\Omega$  to exit.

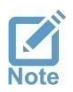

*Because of security considerations, bypassing a zone is time limited. Refer to the technician.*

## <span id="page-6-0"></span>**Chap. 4 Event Memory**

The *Event Memory* displays the last 1024 system events, chronologically. You can scroll between the events by pressing the arrow keys, and see the details as described below.

 $246$ 

Bur  $K+4$ (17)

Event no. Event Description Event Source Reference no.: zone, user, etc.

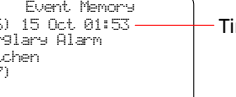

me Stamp

Figure 1. The event memory screen

## <span id="page-6-1"></span>**Chap. 5 Users and Codes**

Set the codes and definitions of the users of the alarm system, and system codes. All codes, except the *Short Code* are 4-6 digit long. See the *Code setting quidelines* on page [2.](#page-1-1)

The menu includes the sub-menus that follows.

- 1. Users: see the next sub-section.
- 2. Master code: the Master user code
- 3. Quick arm code: a two-digit code, used for arming only.
- 4. Duress code: a code that can be used if you are forced to disarm the alarm system. When this code is entered, the alarm system is disarmed, but also sends a silent distress signal to the CMS (where relevant) and the contacts.
- 5. Home Auto.: a code for home automation systems $3$
- 6. Operation codes: see next page.

#### <span id="page-6-2"></span>5.1 Users

#### *User Menu Users and Codes Users*

To scroll between users, press  $#$  or  $*$ .

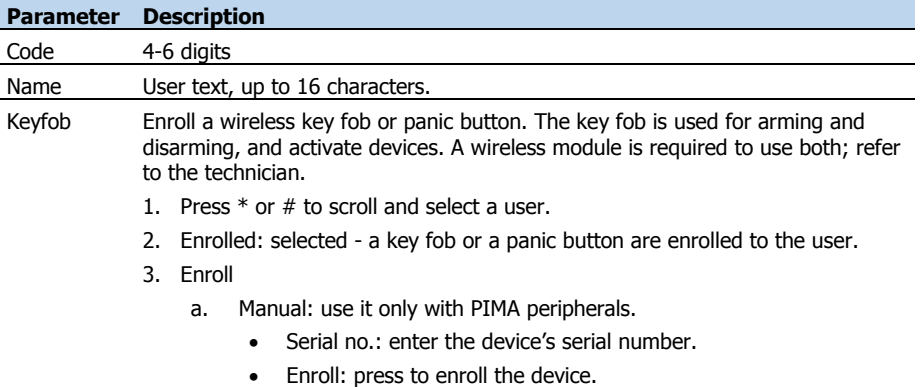

<sup>3</sup> Only systems that are approved by PIMA Electronic Systems

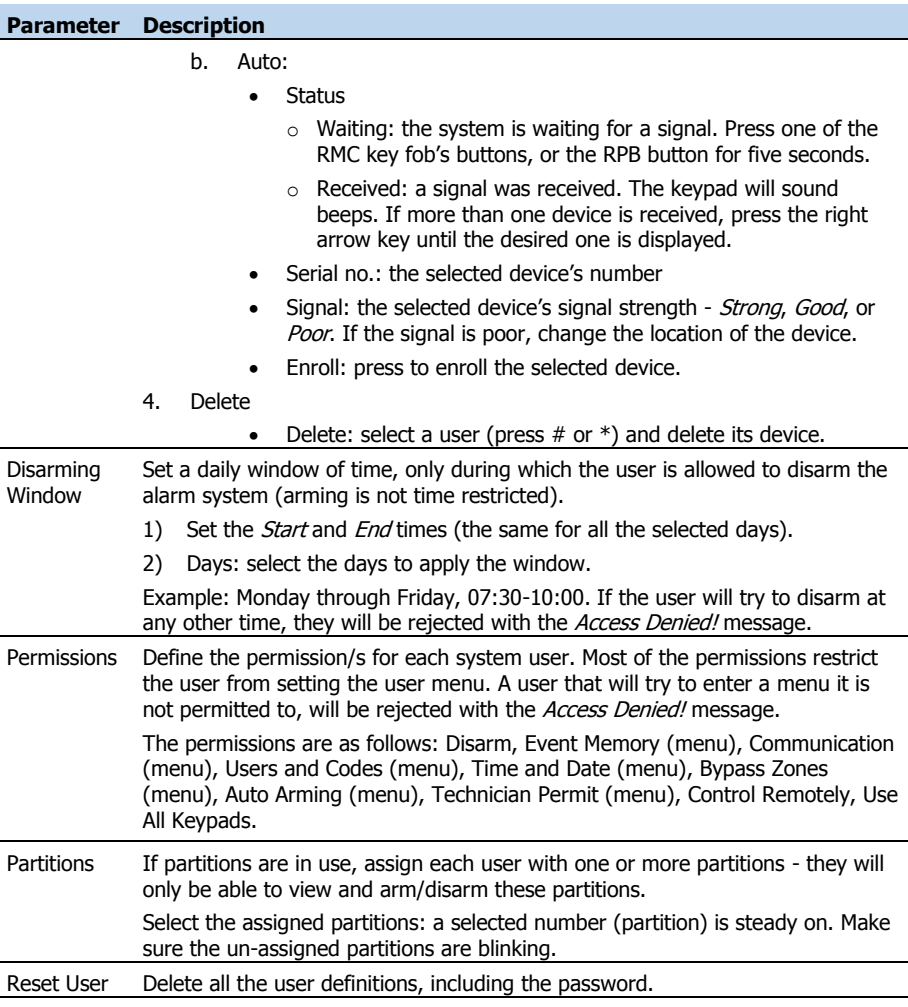

#### <span id="page-7-0"></span>5.1.1 Operation codes

**FORCE** and *VISION* offer eight *Operation codes*, for activating different devices such as electric gates, garage shutter doors, and floodlights. You activate the peripheral (switch on/off, open/close) by entering an activation code (toggle) in a keypad, or in the PIMAlink app. Refer to the technician to use these codes.

Operation codes are subject to keypad and user partitioning (where relevant).

- 1) Press  $#$  or  $*$  to select a code.
- 2) Press  $\leftrightarrow$ , enter a 4-6 digit code and press  $\leftrightarrow$  to save.

## <span id="page-8-0"></span>**Chap. 6 Communication**

The sub-menus in this menu are as follows:

- 1) Contacts
- 2) PIMA Cloud
- 3) Phone Notifications
- 4) Remote Service
- 5) CMS Registration

### <span id="page-8-1"></span>6.1 Contacts

#### *User Menu Communication Contacts*

Contacts receive notifications on alarms and other events. Here you set which contact will receive what notification and in what medium. Contacts are allocated to partitions the same as system users (where relevant).

Note, that the users of the *PIMAlink 3.0* app also receive the same notifications.

Press \* or # to scroll and select a contact.

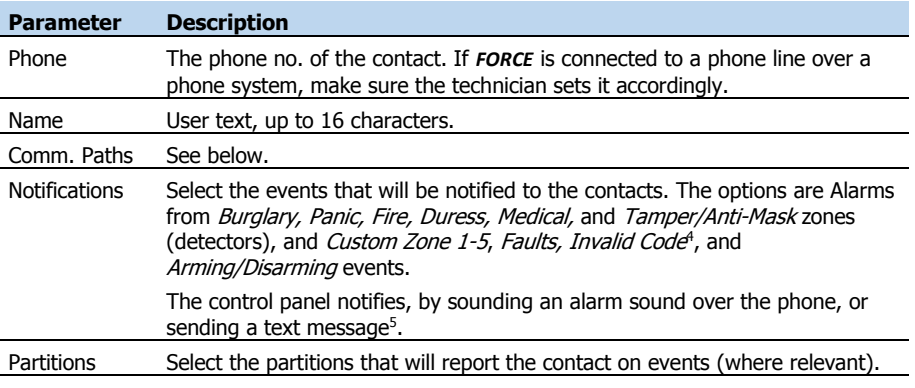

#### <span id="page-8-3"></span><span id="page-8-2"></span>6.1.1 Communication and backup Paths

*User Menu Communication Contacts Comm. Paths*

Set the communication path/s to the contact, and the backup path/s, if the main path is at fault.

- Press \* or # to scroll and select a contact.
- 1) Comm. Paths 1-2: select the communication path/s of the contact:
	- Over Landline: notifications will be sent over the telephone (*FORCE Lite*: unavailable).
	- Over Cellular: notifications will be sent over cellular phone<sup>5</sup>[.](#page-8-3)
	- Ove[r](#page-8-3) SMS: notifications will be sent as text messages over cellular<sup>5</sup>.
- 2) Backup Paths: select a path different from the main path, as a backup. For example, if you have selected Over Cellular as the main path, you can select Over Landline as a backup. The control panel will first try to notify the contact through the main path, and will use the backup path if it fails.

<sup>&</sup>lt;sup>4</sup> Exceeding the programmed limit of keystrokes, when trying to enter any code.

<sup>5</sup> Requires a cellular expander.

#### <span id="page-9-0"></span>6.1.2 Communication Test

- 1) Path: select a contact's path to be tested.
- 2) Press to Start: press and check that a notification is received by the contact.

### <span id="page-9-1"></span>6.2 PIMA Cloud

#### *User Menu Communication PIMA Cloud*

To use the *PIMAlink 3.0* app to control your alarm system remotely, you will need to pair your (and others) mobile phone with your system, with a code. The pairing process is short. Before you pair the alarm system, download and install the app in any desired phone.

The pairing code is valid for 10 minutes, and must be generated again when necessary.

- 1) Pair to PIMAlink: press and wait (shortly) for the code to appear on the screen. Immediately enter the code in the pairing screen of the *PIMAlink 3.0* app, in every phone. You can directly enter this menu by pressing and holding key '8' on the main screen<sup>6</sup>.
- <span id="page-9-5"></span>2) Unpair: press and disconnect all your mobile phones from the alarm system.

### <span id="page-9-2"></span>6.3 Phone Notifications

#### *User Menu Communication Phone Notifications*

When the alarm is set off, the control panel calls any contact that is set to receive notifications, and sounds an alarm over the phone.

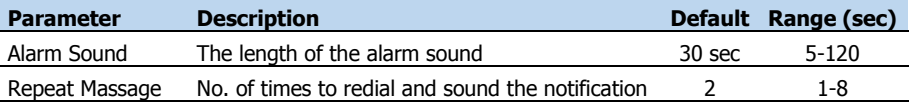

### <span id="page-9-3"></span>6.4 Remote Service

#### *User Menu Communication Remote Service*

Use the *Remote Service* menu when the service technician or CMS need to connect to the alarm system remotely. Directly e[n](#page-9-5)ter this menu by pressing and holding key '6' on the main screen<sup>6</sup>.

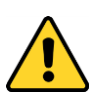

- *"Remote Service" and "CMS Registration" (next) allow connecting and controlling the alarm system. Only allow authorized technician to use these options!*
- *The CMS/Technician can connect to the system remotely only using a remote connection code.*

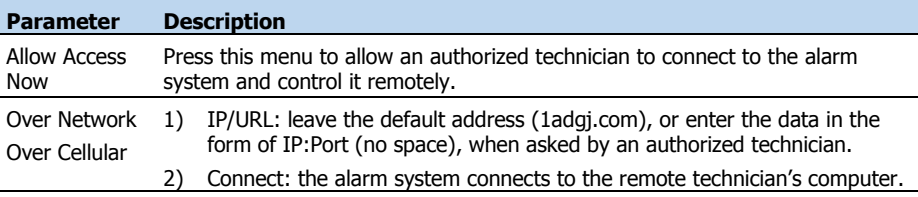

### <span id="page-9-4"></span>6.5 CMS Registration

This menu is used for registering the alarm system at the CMS (where relevant).

## <span id="page-10-0"></span>**Chap. 7 System Options**

The *System Options* are as follows:

- 1) Override Faults: see below.
- 2) Zone Information: zone names, location, and status: see below.
- 3) Armed Partitions: see next page.
- 4) Time and Date: see pag[e 12.](#page-11-1)
- 5) Chime Zones: see page [12.](#page-11-3)
- 6) Auto Arming: see pag[e 13.](#page-12-0)
- 7) Reset Smoke Detector: see page [13.](#page-12-1)
- 8) Technician Permit: see page [14.](#page-13-0)
- 9) System Information: see page [14.](#page-13-1)

#### <span id="page-10-1"></span>7.1 Override Faults

#### *User Menu System Options Override Faults*

As with open zones, you cannot arm the alarm system if a fault exists, and it must be fixed. Only when there is no other option it can be overridden<sup>7</sup>. Overriding is valid for one arming session and needs to be repeated every time you want to arm, as long as the fault exists.

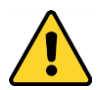

#### *Faults can breach the security of your alarm system and may indicate on burglary setup. Use the fault overriding option only when there is no other option, fix the fault immediately, or call for service technician.*

To override a fault before or while arming the alarm system, do as follows:

- 1. Enter the *Master* code, or press  $\blacksquare$  and enter a user code.
- 2. Scroll to *System Options* and press  $\leftrightarrow$ .
- 3. Press Override Faults the fault list is displayed.
- 4. Scroll to the correct fault and press  $\leftrightarrow$ .
- 5. Press  $\Omega$  to exit. You can now arm the alarm system.

### <span id="page-10-2"></span>7.2 Zone Information

#### *User Menu System Options Zone Information*

View information about the zones (detectors) and their status - open or closed, alarm in memory, and more, detailed below. If partitions are in use, only those allocated with both the keypad and the user will be displayed.

Press and hold the  $\Omega$  key to exit. Press  $*$  or # to scroll between zones.

- 1) Name & Location: zone name and location. This information is set by the technician.
- 2) Zone Status: the status of each defined zone is represented by letters, listed in the table below.

<sup>7</sup> If a fault cannot be overridden, call a service technician.

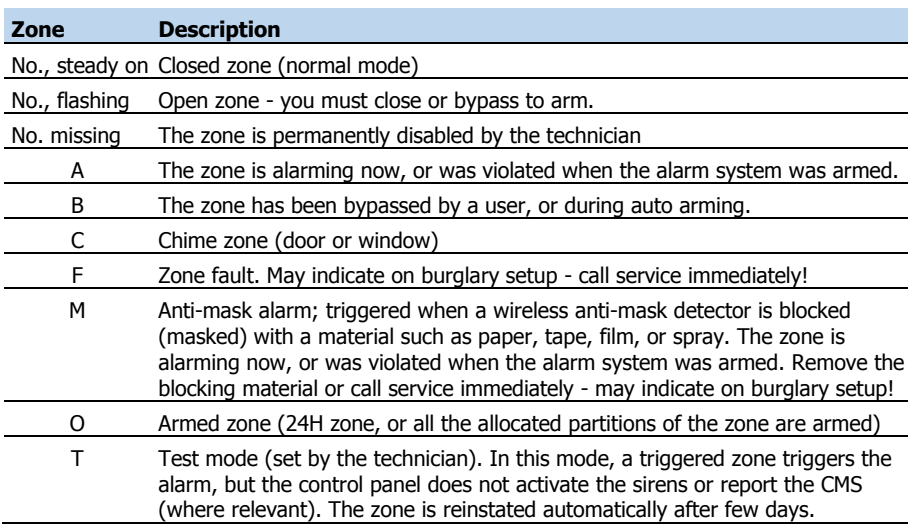

### <span id="page-11-0"></span>7.3 Armed Partitions

#### *User Menu System Options Armed Partitions*

View the numbers and names of the partitions that are currently armed. Only the keypad's allocated partitions are displayed.

### <span id="page-11-1"></span>7.4 Time and Date

#### *User Menu System Options Date and Time*

<span id="page-11-3"></span>The system time must be set after a prolonged power failure (when the backup battery is discharged). If the alarm system is connected to PIMA cloud, time can be automatically updated (see below). Make sure system time is always accurate: Auto-Arming and Disarming Window of Time are time-based, and so is the event memory.

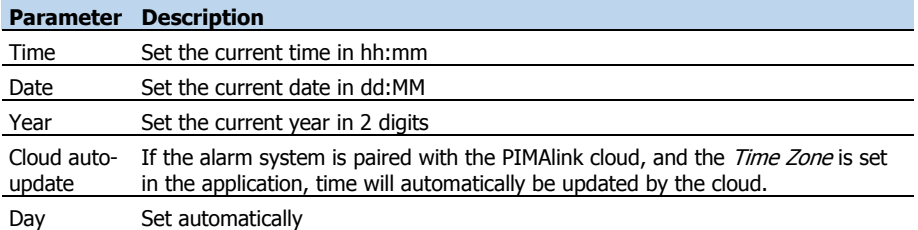

### <span id="page-11-2"></span>7.5 Chime Zones

#### *User Menu System Options Chime Zones*

Chime is a feature, in which the keypad buzzer sounds a series of beeps when a protected door or window is opened. The chime is active only while the alarm system is disarmed.

- 1) Chime Active/Inactive: globally set if the chime is active or not.
- 2) Set per Zone: press  $#$  or  $*$  to select a zone; press  $\leftrightarrow$  to activate the chime.

### <span id="page-12-0"></span>7.6 Auto Arming

#### *User Menu System Options Auto Arming*

The alarm system can be auto armed without the need to enter any code. Auto arming can be in Away or Home modes. If partitions are in use, each partition can be armed in a different time and have a separate no-movement period.

There are two auto-arming options:

- Timed: daily, at a certain time.
- No Movement: when no movement is detected in any of the detectors for a given period, probably because the premises is vacant and the alarm system was not armed<sup>8</sup>.

When the auto-arming starts, the keypad buzzer sounds a series of beeps for a period of 45 seconds, after which the exit delay runs and the system is armed. If a user stops the process by entering a user code, *FORCE* will try to re-arm itself, according to the parameters you set in this menu.

The technician can set the alarm system to bypass open zones on auto-arming (they will be reinstated when the system is disarmed).

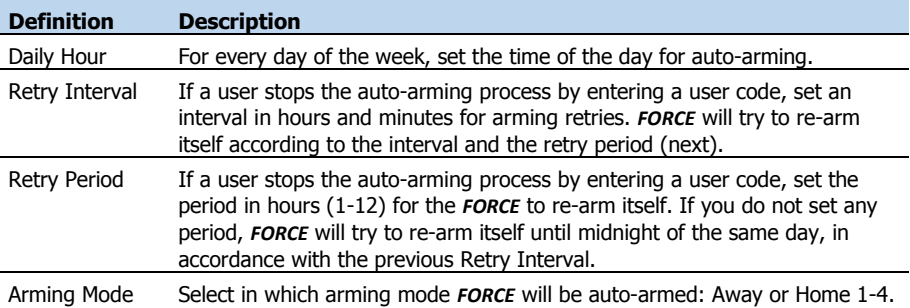

1) Timed: select a partition (or stay in Partition 1 for no-partition system):

2) No-movement:

- a. Select a partition (or stay in Partition 1 for no-partition system) and set the time in minutes (up to 255), that if no detector detects any movement at all, the auto-arming process will start.
- b. Period: no-movement time in minutes (up to 255).
- c. Arming Mode: see above.
- 3) Timed-All Partitions: apply the definitions of partition #1 to all partitions.
- 4) No-Movement-All Partitions: apply the definitions of partition #1 to all partitions.

### <span id="page-12-1"></span>7.7 Reset Smoke Detector

#### *User Menu System Options Reset Smoke Detector*

When a smoke detector detects smoke, it remains in detection mode and cannot reset itself. If the detector was activated because of the presence of smoke, read its instructions guide. If there was no smoke, press here to reset the detector.

### <span id="page-13-0"></span>7.8 Technician Permit

#### *User Menu System Options Technician Permit*

Press this option when the following occur:

- 1. The first time the installer needs to enter the technician menu. After that, they will not need your approval to enter this menu (locally only).
- 2. Your alarm can be monitored by more than one monitoring station. Any technician that does not have the master technician code needs your approval every time they want to service the system.

#### <span id="page-13-1"></span>7.9 System Information

#### *User Menu System Options System Information*

View information about the control panel and the peripherals of your alarm system. The *System* Reboot menu is to be used when you are asked by a certified technician.

Copyright 2020 by PIMA Electronic Systems Ltd. All rights reserved. E&OE Manufactured by: PIMA Electronic Systems Ltd. [www.pima-alarms.com](http://www.pima-alarms.com/) 5 Hatzoref Street, Holon 5885633, ISRAEL Tel: +972.3.6506414 Fax: +972.3.5500442 Email: [support@pima-alarms.com](mailto:support@pima-alarms.com) *FORCE* version: 1.3.X *VISION* version: 1.x

P/N: 4410532

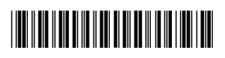

Revision: XX en, A, Jun 2020